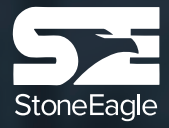

## SEcure**Menu Quick Reference Guide**

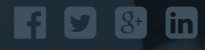

(972) 934-1751 | StoneEagle.com

# Table of Contents **Overview**

- 3 SEcureMenu Overview
- 4-5 Dashboard
- 6-7 Business Mode
- 8-9 Customer Mode
- 10 Disclosure
- 11 eContracting
- 12 Contact Info

Simplifying the menu experience by combining a unique menu presentation with impressive features:

- **Auto eRating**  Allows for the most common rating coverages to be defaulted so changes don't have to be made on every deal
- **Intelligent Templates** Automatically set default product layout based on Deal Type
- **Business Manager Mode** Display up-front to the F&I Manager as much pertinent information as possible so the menu can be configured accordingly
- **Consistent User Interface**  Intuitive screens allow for an easy presentation every time
- **Flexible Presentations**  Adaptable to your selling process on a tablet (e.g. iPad, Surface, etc.), touch screen monitor, PC or on paper

### DASHBOARD

SEcureMenu's Dashboard is your initial landing page and provides real-time statistics and rankings on overall menu usage.

#### **Start Menu:**

Simply enter a deal number or stock number and click the "Start Deal" button to launch a menu presentation.

#### **Active Widgets:**

Menu usages statistics are displayed and rotate by time period. View stats based on Today, Yesterday, Month-to-Date and Year-to-Date.

#### **Deal Search:**

Select a recent deal and pick up exactly where you left off, or open a completed deal and easily re-print documents, contracts, or void contracts if necessary.

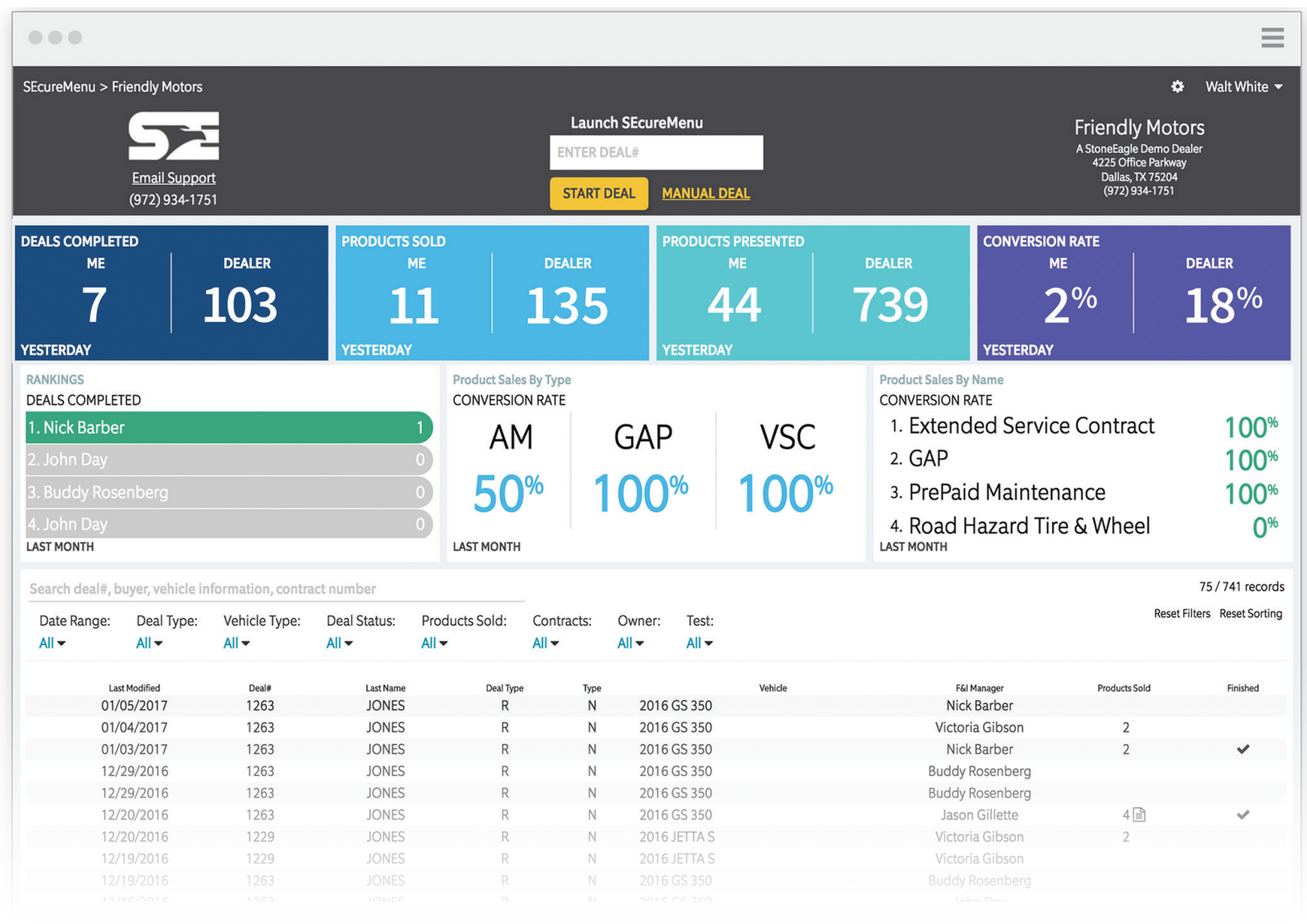

## BUSINESS MANAGER MODE

Quickly and easily make any adjustments before presenting to your customer.

#### **Deal Details Bar:**

Find all your basic deal information here including customer, vehicle, and deal details as well as the base payment and base amount financed.

#### **Flexible Presentation Format:**

Align the menu horizontally or vertically in a more traditional four column fashion. The horizontal view, shown here, has been our popular layout.

#### **Business Manager Mode:**

Displays product cost and profit and allows editing of product plans, terms, and sell prices.

#### **Sales Mode:**

Hides product cost and profit and enables customer to interact with presentation.

#### **Term Options:**

Click the term tile to add a second term option that can be displayed side-by-side with corresponding monthly payments.

#### **Product Details:**

Click on a product tile to view the rating and pricing window which allows you to change the level of coverage or overwrite the price manually.

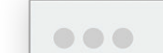

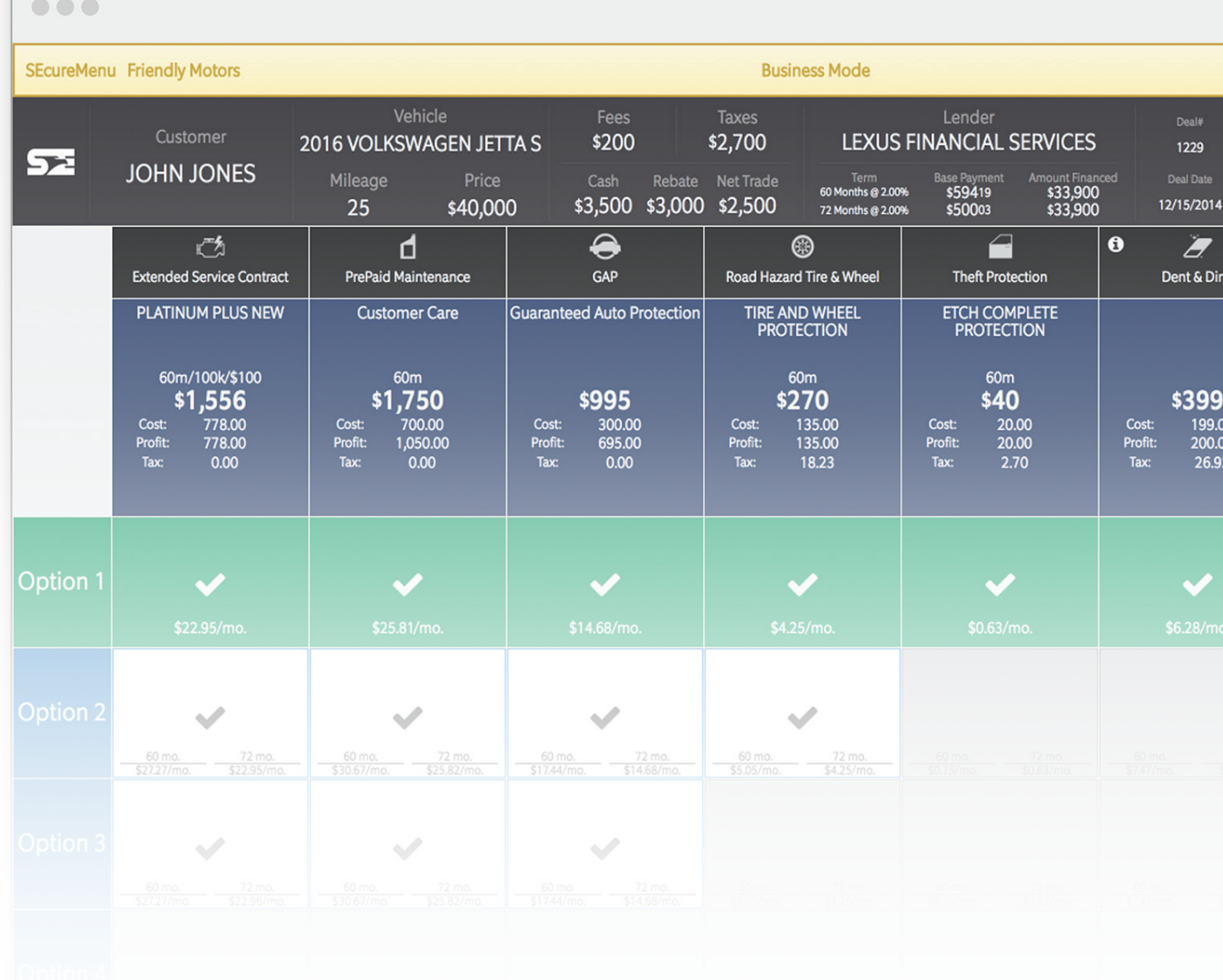

### CUSTOMER MODE

Engage your customers with SEcureMenu's digital product presentation on any PC, tablet, touchscreen monitor or TV or print a hard-copy to present on paper.

#### **Flexible Presentation Methods:**

Present the menu electronically on a PC, iPad, Surface or other tablet device, a second monitor or touchscreen. Click the 'Print' button to generate a paper menu as well.

#### **Product Pricing Tile:**

In customer mode product cost and profit will automatically be hidden and product pricing can be configured at the dealer level to disclose the full price, monthly price or daily price.

### **Product Information:**

Just click the "i" on any applicable products to view videos, brochures, highlights, and other benefits without leaving the presentation.

### **Intuitive Product Selection:**

The customer can easily select the products they want and create their own custom package. As products are added or removed the total monthly payments update accordingly.

#### $\bigcirc$

Or

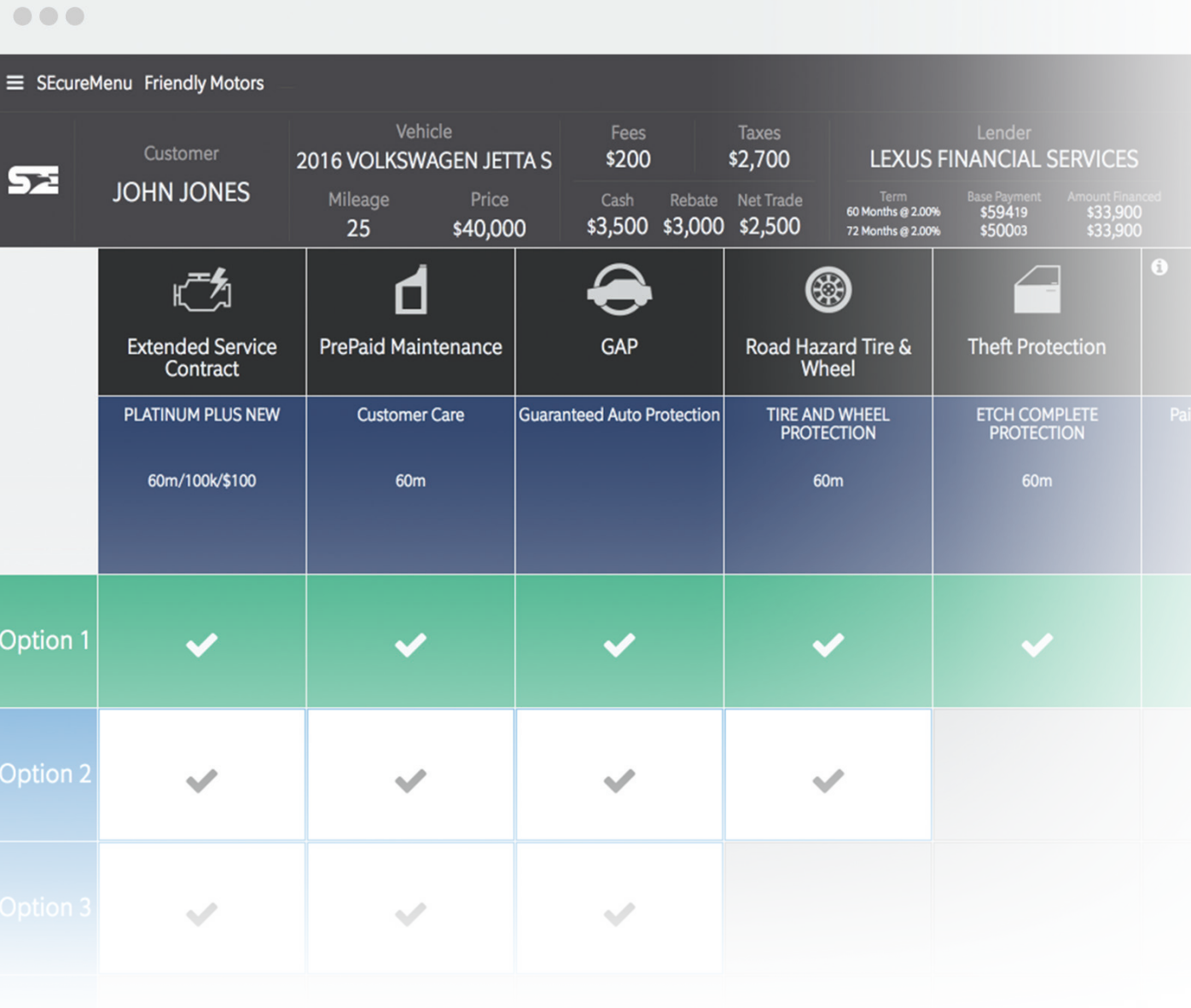

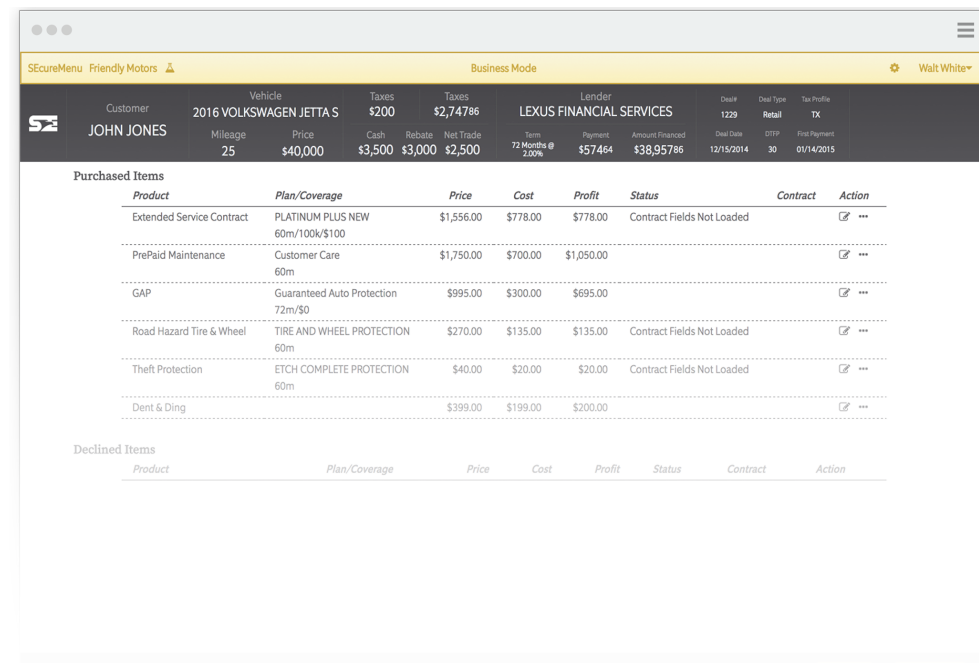

### DISCLOSURE CONTRACTING

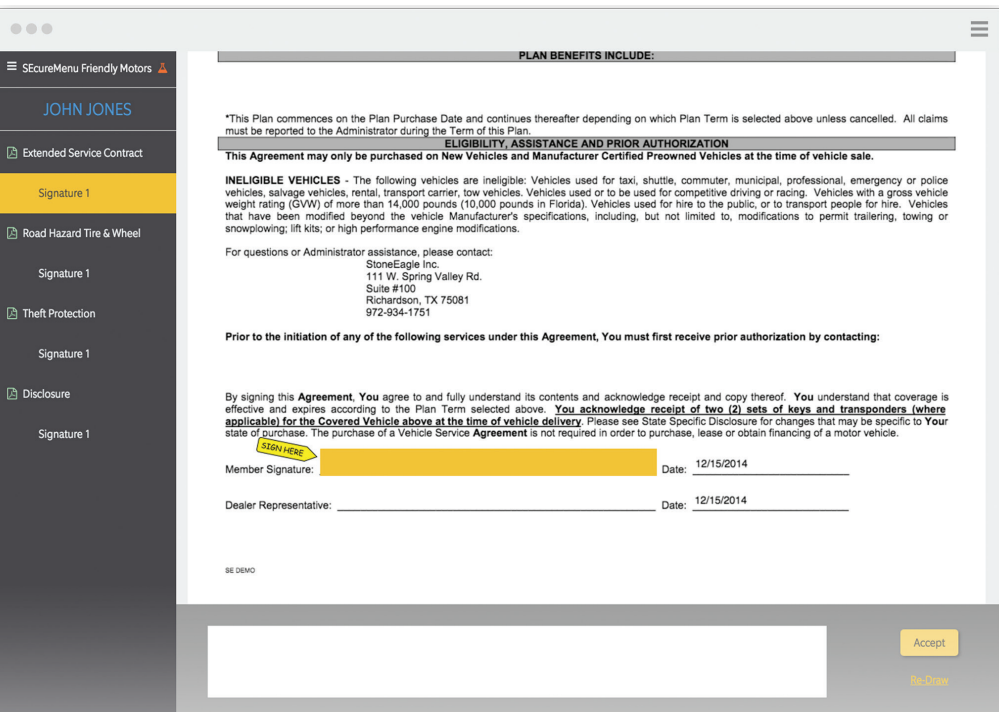

#### **Simple Summary:**

Clean layout disclosing the purchased and declined products.

#### **Easy Edits:**

No need to go back to the menu to make any changes, just click the ellipses(...) to purchase or decline a product, and click the pencil to change any rating coverages or product pricing.

#### **Quick Void:**

Contracts can be voided from this screen as well as after contracting.

### **Quickly Complete:**

Once agreed, select contract if eContracting, or Finished to complete the menu presentation.

**Signing Options:**  Digitally sign and or print all applicable contracts.

#### **Quick Start:**  Click start signing to initiate

the signing ceremony.

#### **Auto Scroll:**  Contracts automatically scroll to the signature line.

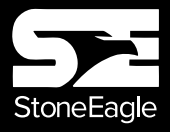

111 W Spring Valley Rd. # 100 | Richardson, Texas 75081 (855) 937-8729 | StoneEagle.com | StoneEagle.com

### CONTACT & SUPPORT

Have questions? Get in Touch with a human 855-937-8729, SEcomSupport@StoneEagle.com, or StoneEagle.com/support

Want to learn more about our other applications and see how they can simplify your business 855-937-8729, Sales@StoneEagle.com, or StoneEagle.com/request-demo

Stay connected your way

facebook.com/StoneEagle, twitter.com/StoneEagle\_com, or linkedin.com/company/stoneeagle

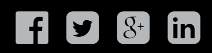